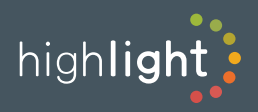

# Highlight Flow adds a vital extra level of transparency to your network utilisation and performance reporting by capturing application and client data at the router and graphically displaying this.

Most businesses understand the need for a reliable and fast network, but your choice of service provider or the reliability of your IT estate aren't the only way of controlling the quality of your connectivity. Modern users bring with them a plethora of personal devices and the expectation of high quality Internet access for all their needs, not just for work. This can put extra demand on an expensive and business critical resource with little or no way to track what is being used, by whom and when.

### **Features**

#### Agent-based, distributed and scalable

Highlight Flow uses distributed agents (collectors) which receive Flow data directly from network devices, store and aggregate the raw data locally, compress it, and send this reduced data stream to the core Highlight platform.

By distributing both storage and compression, Highlight Flow can remain accurate but also very scalable.

Normally a single agent is placed within an enterprise network, although organisations can deploy multiple agents at strategic locations within large networks or where flow traffic must be kept to an absolute minimum.

#### Examples of Highlight Traffic Analysis Graphs

Note the option to select Applications or Hosts in the side bar.

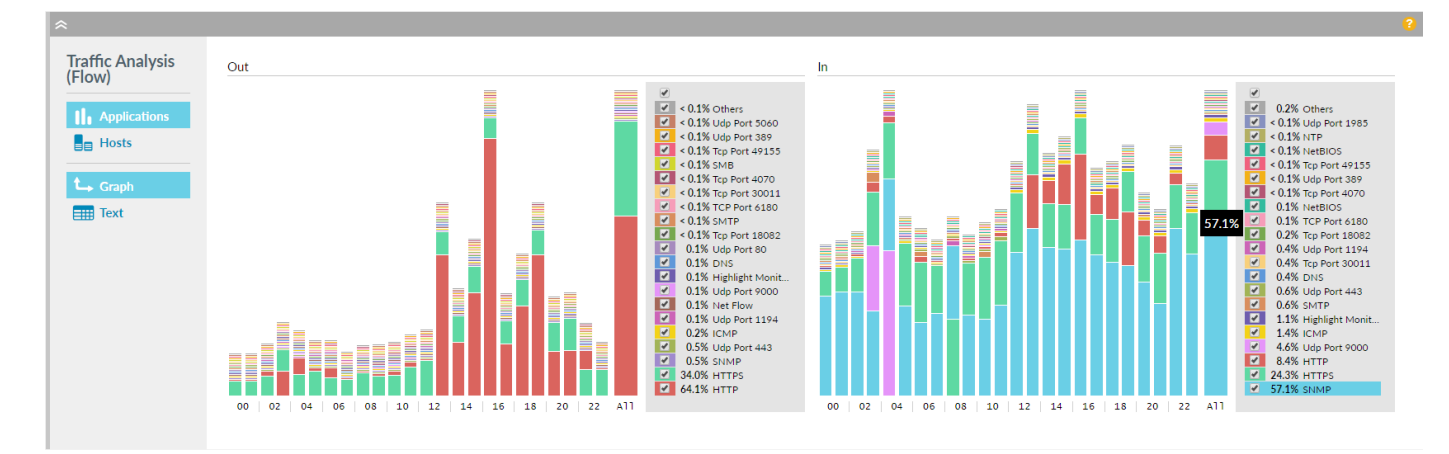

The panel displays the top 20 Applications/Hosts (plus others grouped together) with outbound traffic on the left, inbound on the right. *Highlight can collect Flow data from compatible devices such as Cisco, Juniper or Riverbed.*

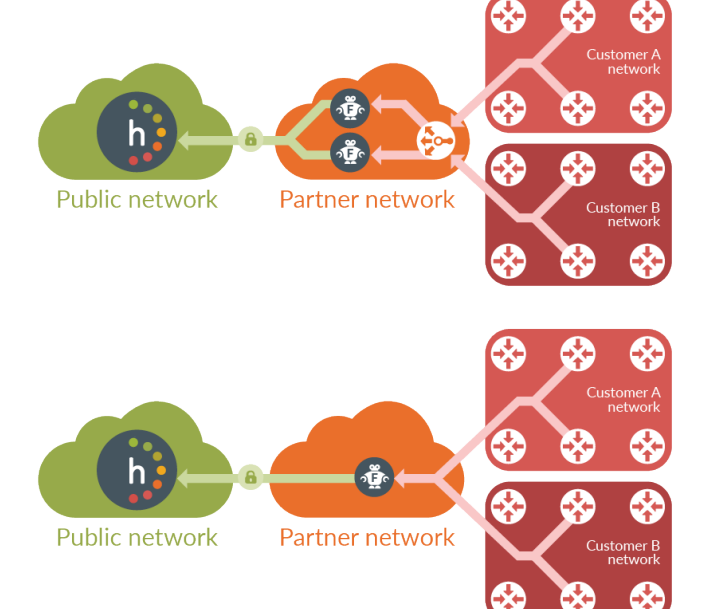

# **Top Applications/Talkers**

Switch between graphical and text views of the information:

**Graph** displays bar charts for the selected period of time

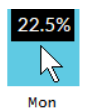

Hover over each coloured section to see the percent of total traffic used by that host/ application during the selected time period. Check only those of interest or all.

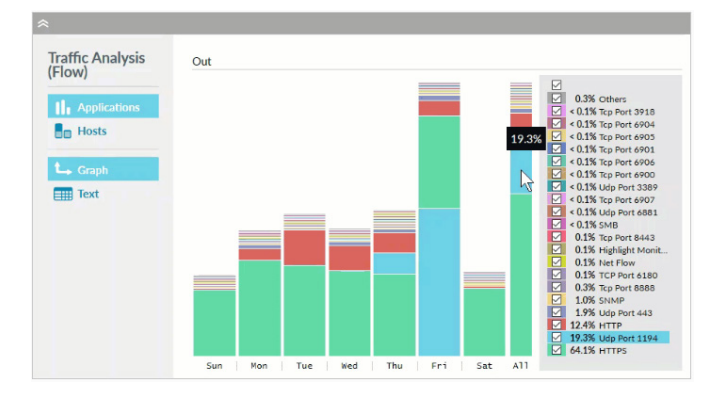

**Text** displays text for the selected period of time and has the option to break the data down further (by hour on a day view, day on a week view and week on a month view)

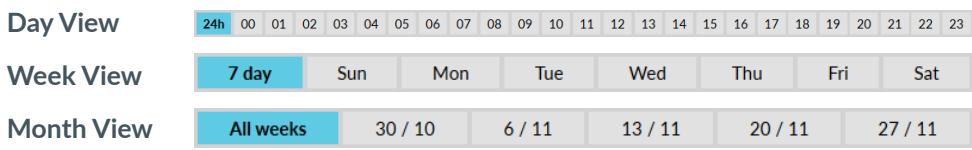

## **Top Conversations**

With Text selected, there is a further option to view a list of the top ten conversations involved with the entry.

By Application If you clicked when looking at an application such as email, you'll see the ten busiest pairs of hosts using this application - in each case one inside your network, one outside it - along with the volume and percent of traffic each has created.

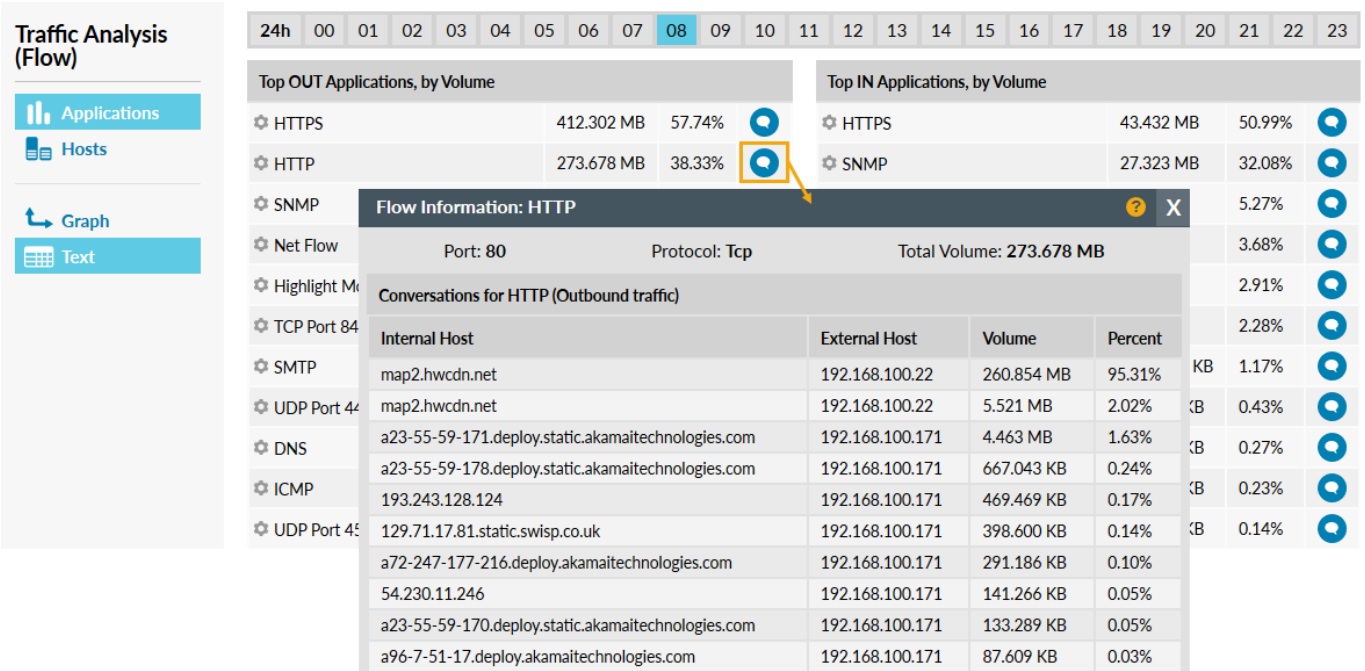

**By Host** If you clicked when looking at a particular host system, such as a server, you'll see the top ten other systems this host is talking to and the application being used in each case. Highlight also lists the volume of data and percent being generated by each.

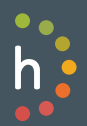

 $\overline{2}$